## **Benton Fish Passage Improvement Program ArcPad/iPAQ PDA Refresher**

## **Getting started**

- Turn on Trimble ProXT GPS receiver. (Green Button)
- Turn on HP iPAQ PDA (Button Upper Right)
- Start ArcPad

Click on the Start button (upper left corner of the screen) Select the program ArcPad 7.0.1 in the dropdown menu.

• Open the Map Document

Click on the black down arrow next to the folder button. Click on Open Map…

All the available Map Documents will be visible.

Select the Map Document that is most related to the creek or date you are going out.

In the past if the PDA was not receiving satellite information from the GPS these alerts would appear. These alerts have been turned off so as not to interrupt data entry.

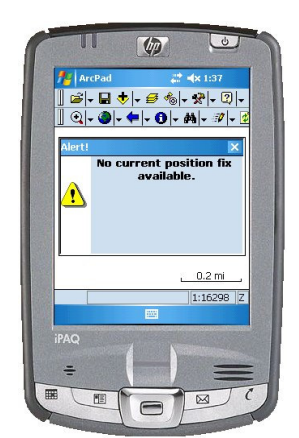

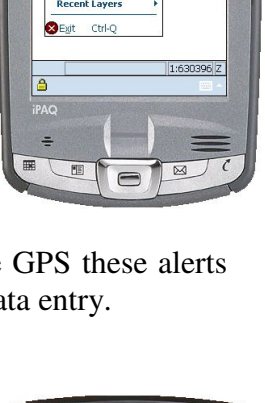

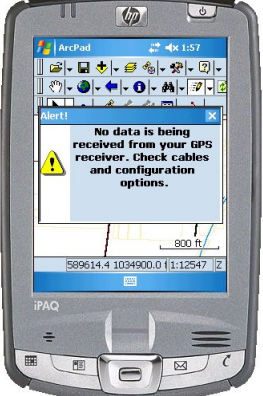

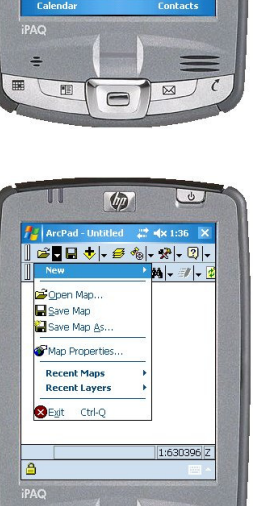

 $\overline{\mathcal{C}}$ 

 $\overline{b}$ 

Don't worry about not having a satellite fix. The importance of getting the exact GPS point is secondary to collecting data about the potential barrier.

If there is no satellite fix the position icon will show a red circle with a slash through it. To place a new point with no satellite fix see the "Digitize a new feature" section under Editing.

If the GPS is working it will automatically center you to the data that has been loaded into the Map Document. If it is not working then you will need to press the full extent button.

• Zoom to full extent

To center yourself on the data, press the Globe button on the browser toolbar(second toolbar down, second button from the left).

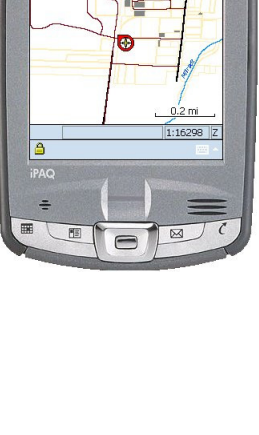

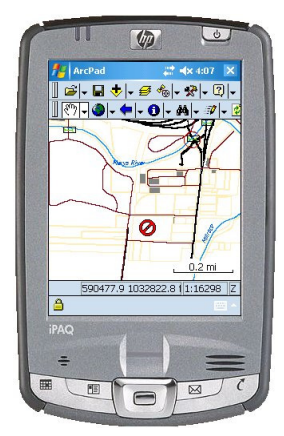

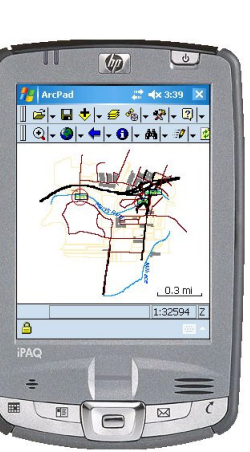

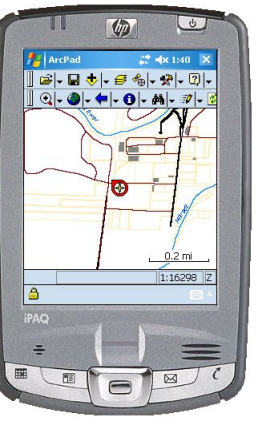

## **Editing**

• Turn on layer you want to edit

Click on the black down arrow next to the edit tool (the pencil). Select the layer you want to edit. The edit toolbar will now show up under the browser toolbar.

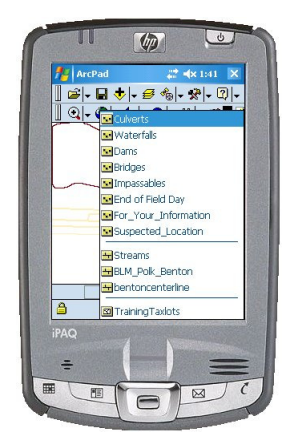

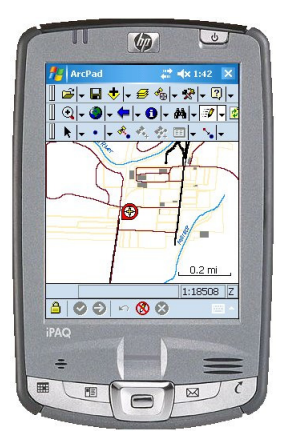

To edit an existing feature use the large black arrow (first button on the left) on the edit toolbar to select the feature. A black dashed box will appear around the feature and the table button (sixth button from the left) on the edit toolbar will become selectable. Click on the table button to open the table.

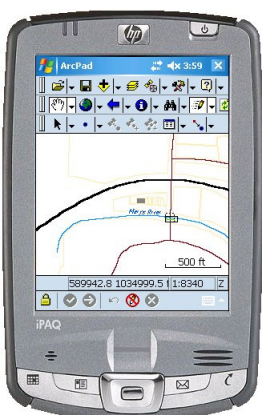

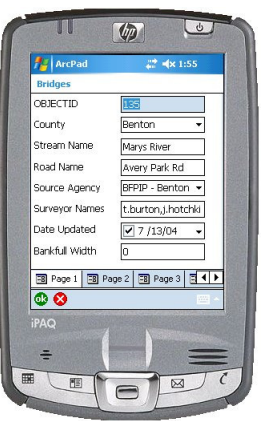

\*Remember: Do not press the RED X to exit the table.\*

• Digitizes a new feature

Select the feature you want to digitize (pencil dropdown). If the GPS is not working you use the "point" button (second from the left) on the editing toolbar to place a point freehand. If the GPS is working you use the "Capture Point Using GPS" (third from the left) on the editing toolbar. As seen in the picture on the right the GPS is working and the "Capture Point Using GPS" is selectable.

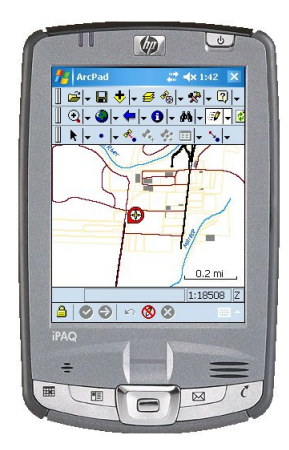